## **ALTA DE USUARIO**

**PASO 1)** Una vez haya leído las instrucciones de nuestra página web, **pinche** el botón **"Entrar en la aplicación".** 

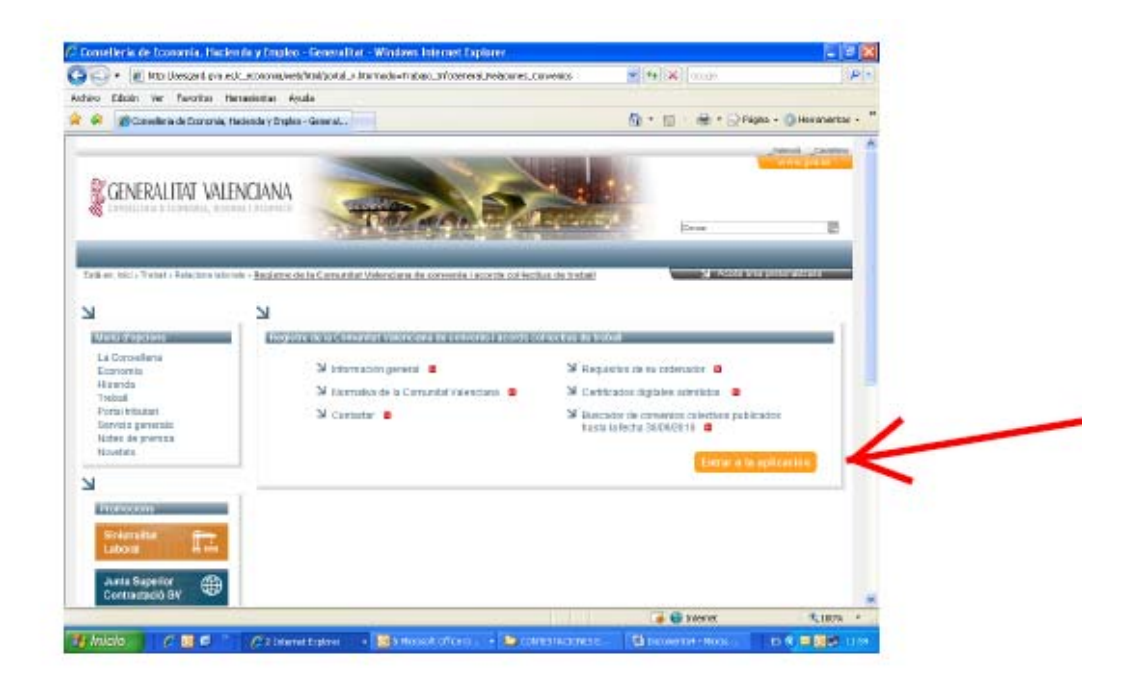

**PASO 2)** Está Ud. ahora en la **página de inicio** de la aplicación del registro de convenios. Antes de continuar debe saber que **no debe nunca** navegar por las páginas de esta aplicación utilizando el avance o retroceso de la barra de direcciones, pues la aplicación le expulsará y perderá todo lo realizado.

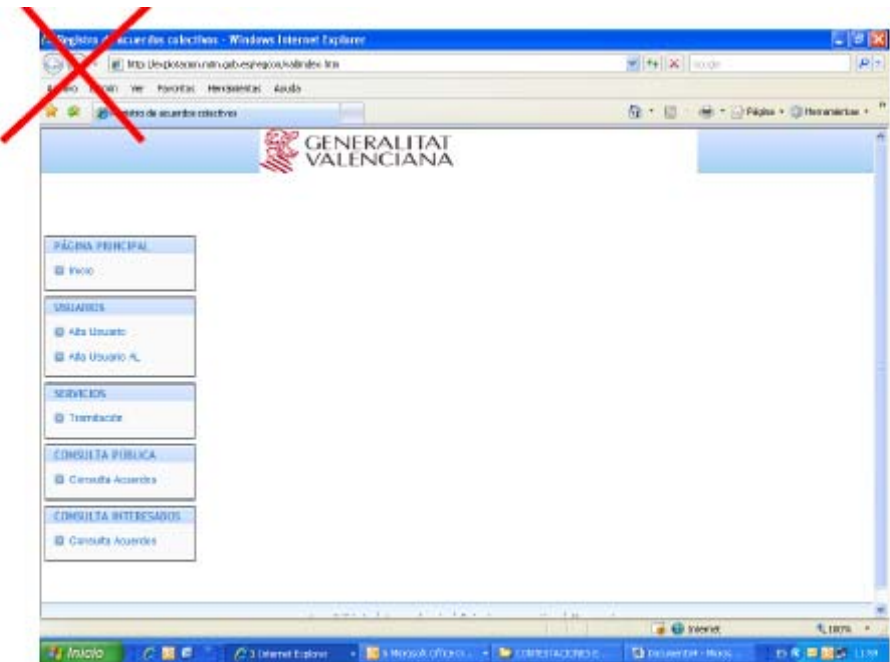

**PASO 3)** Lo primero que debe hacer es **registrarse como usuario**: introduzca –si no la tiene instalada en el disco duro- la tarjeta o pendrive con su **certificado de firma digital** (ha de ser de los admitidos: ver información en nuestra página web) y **pinche** en **"Alta Usuario"** en la columna de la izquierda.

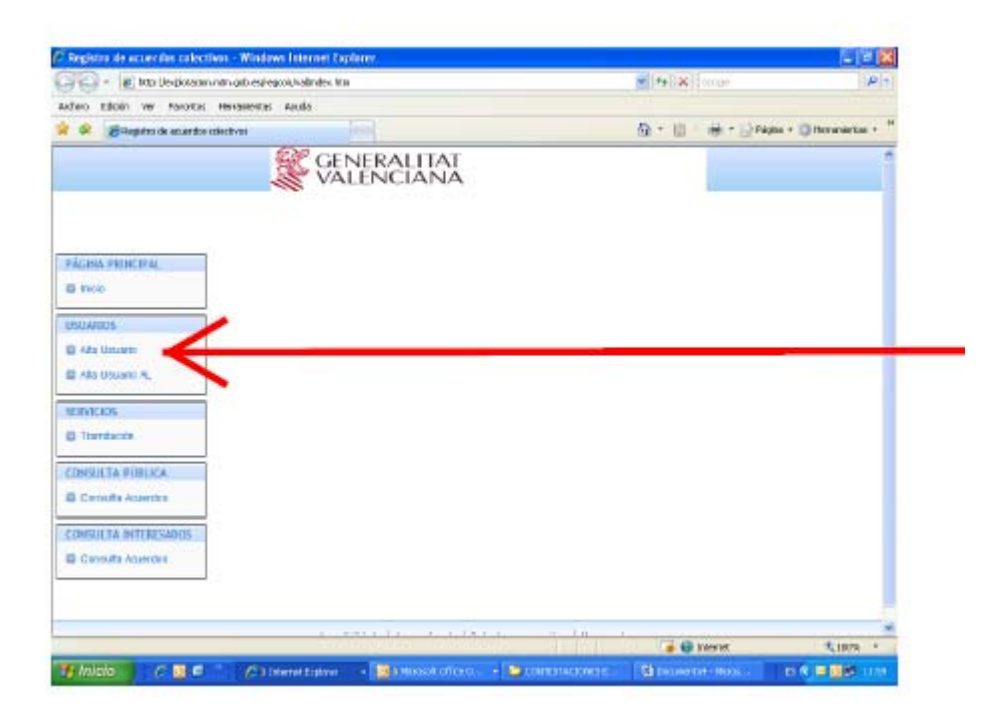

**PASO 4)** Se abrirá una ventana para que **elija** su certificado digital. **Pinche** en él y después en "**Aceptar**".

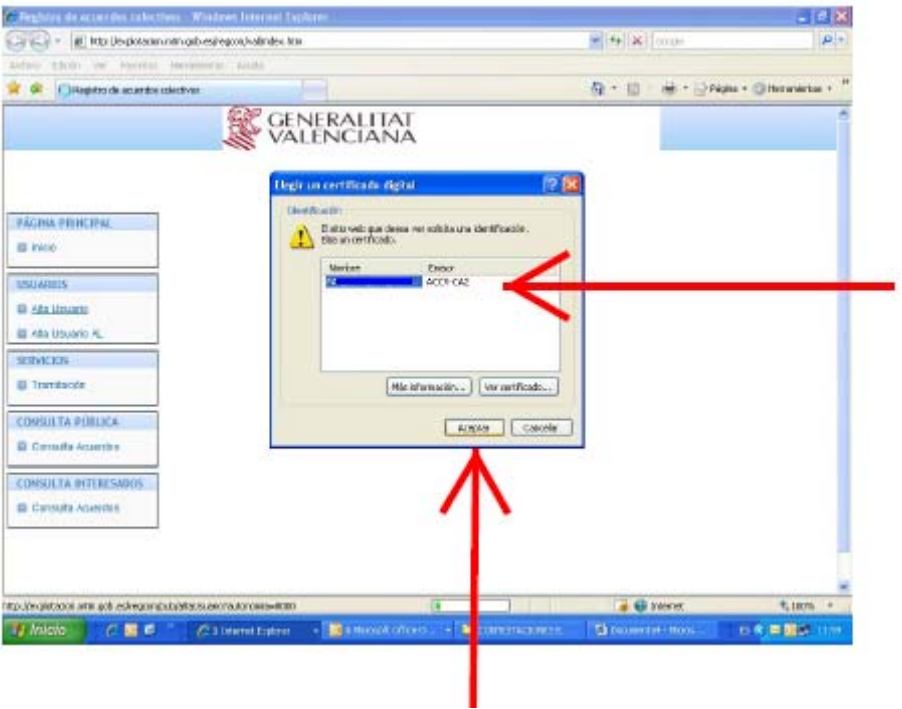

**PASO 5)** Si su certificado está protegido por contraseña el sistema le pedirá que introduzca el **PIN**. Después pulse **"OK".**

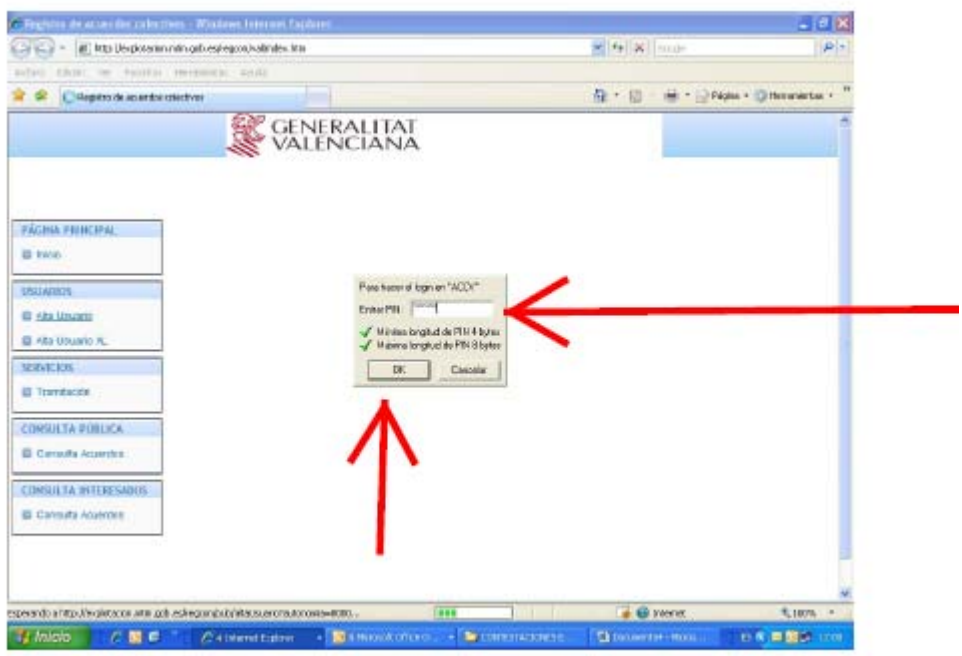

**PASO 6)** Aparecerá la pantalla **"Alta de Usuario". Rellene** los datos personales que están en blanco y pulse **"Continuar".** Es necesario rellenar todos los datos, de lo contrario el sistema no avanzará.

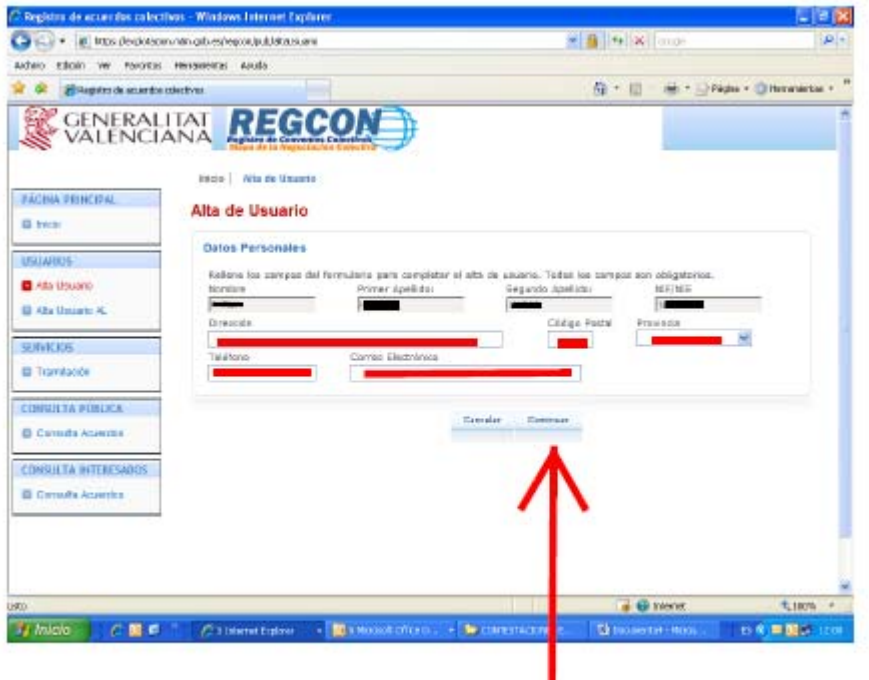

PASO 7) Si todos los campos se han rellenado correctamente saldrá un mensaje indicando que ha sido dado de alta. **Pinche** en **"Continuar".**

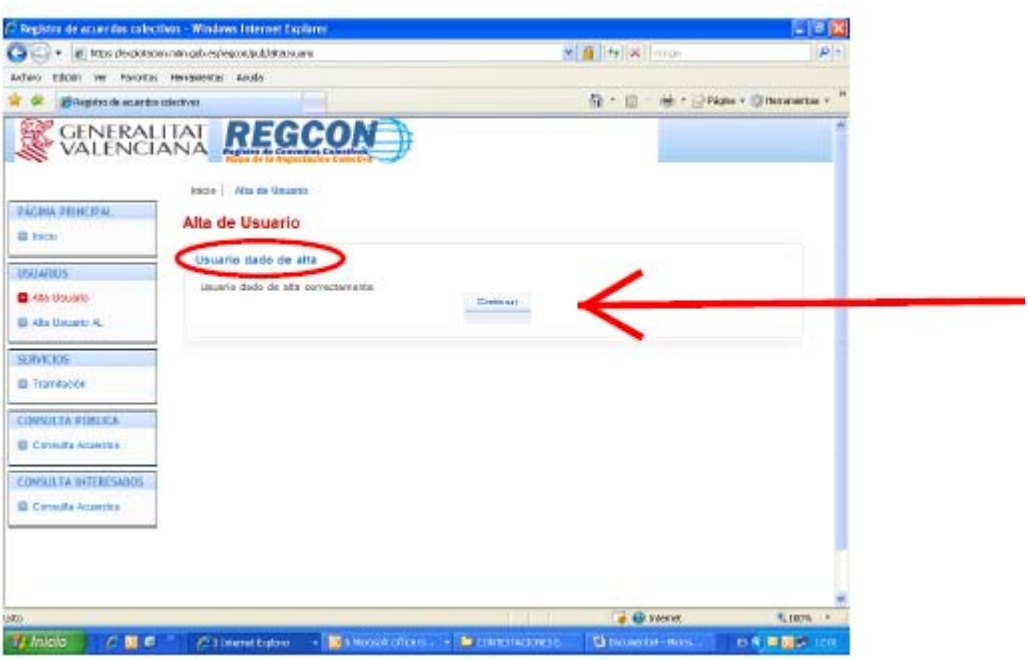

**PASO 8)** El sistema le llevará a la **"Bandeja de Entrada"** donde podrá **elegir** el tipo de acuerdo que desea registrar.

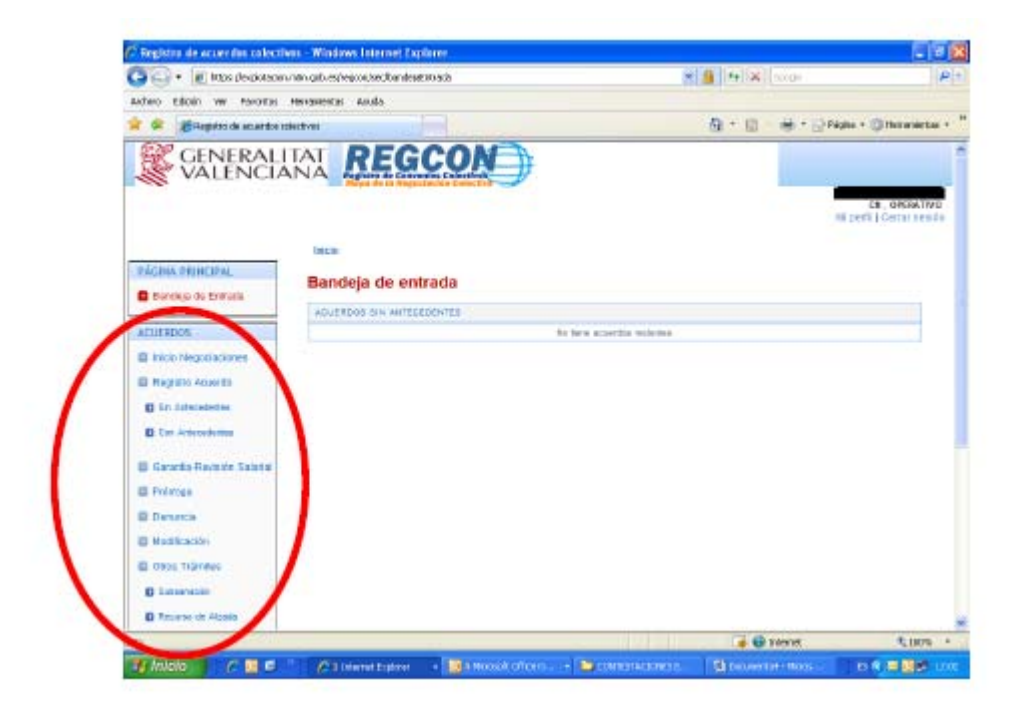

**PASO 9)** Si al intentar darse de alta como usuario Ud. ya lo está, el sistema le avisará de esta circunstancia mostrando la siguiente pantalla:

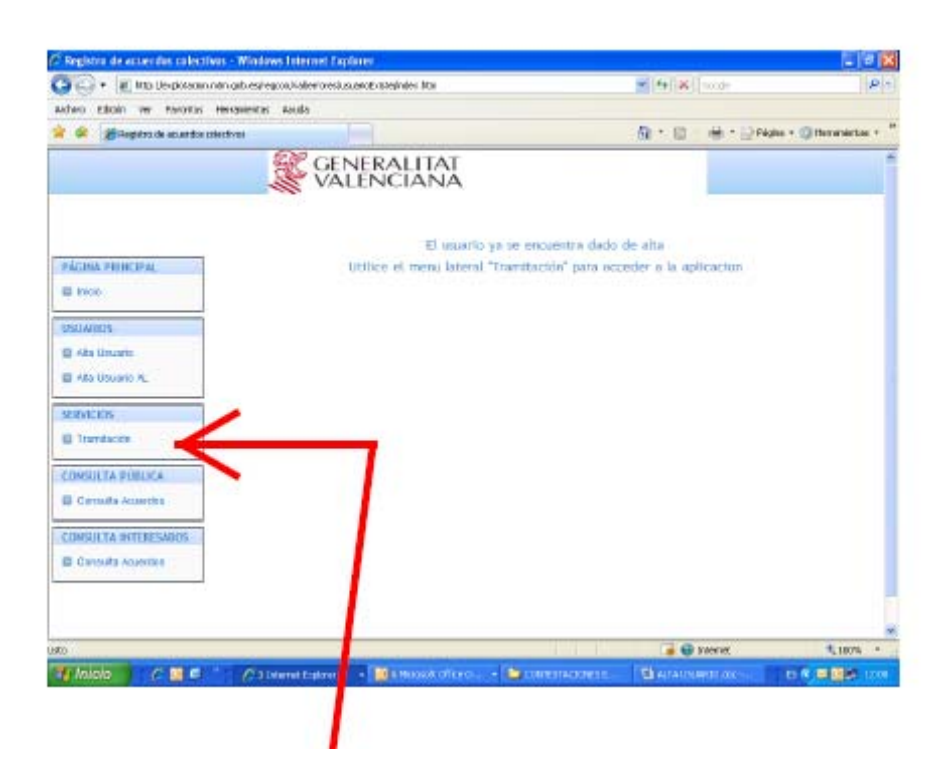

**PASO 10)** Si **pincha** en **"Tramitación"** irá a la **"Bandeja de Entrada"** donde podrá **elegir** el tipo de acuerdo que desea registrar.

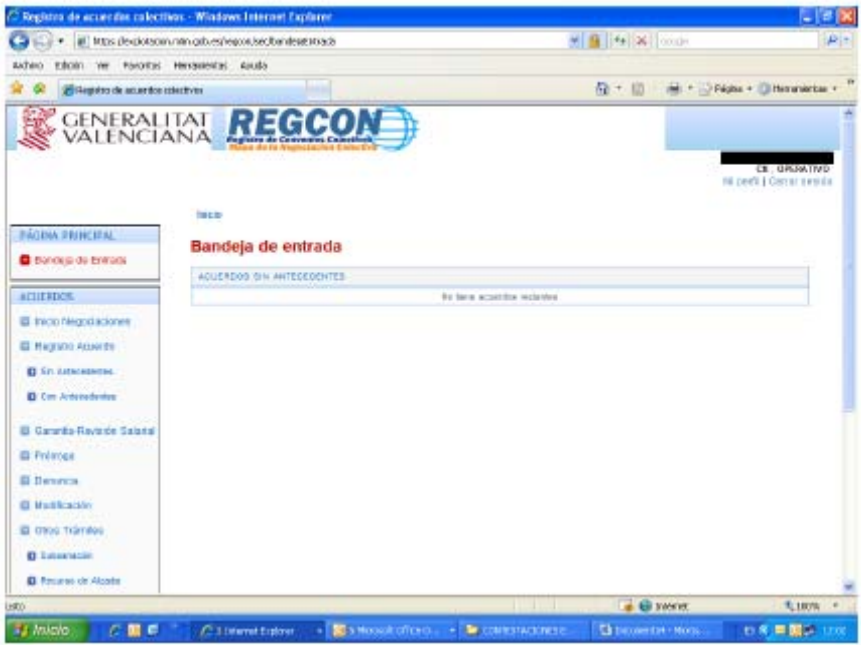

**PASO 11)** Si cuando acceda a la **página de inicio** (paso 2) Ud. ya sabe que está registrado como usuario, puede ir **directamente** a **"Tramitación"**, saltándose el paso de "alta de usuario".

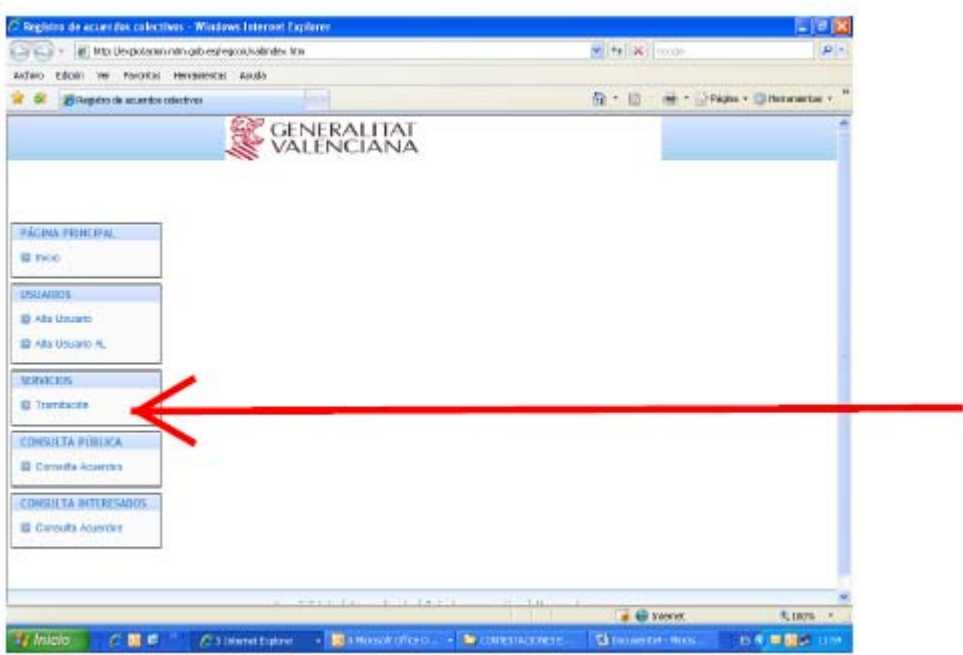

**PASO 12)** El sistema le pedirá que seleccione el **certificado** de firma digital y que, en su caso, introduzca el PIN (pasos 4 y 5) y a continuación le llevará a la **bandeja de entrada**

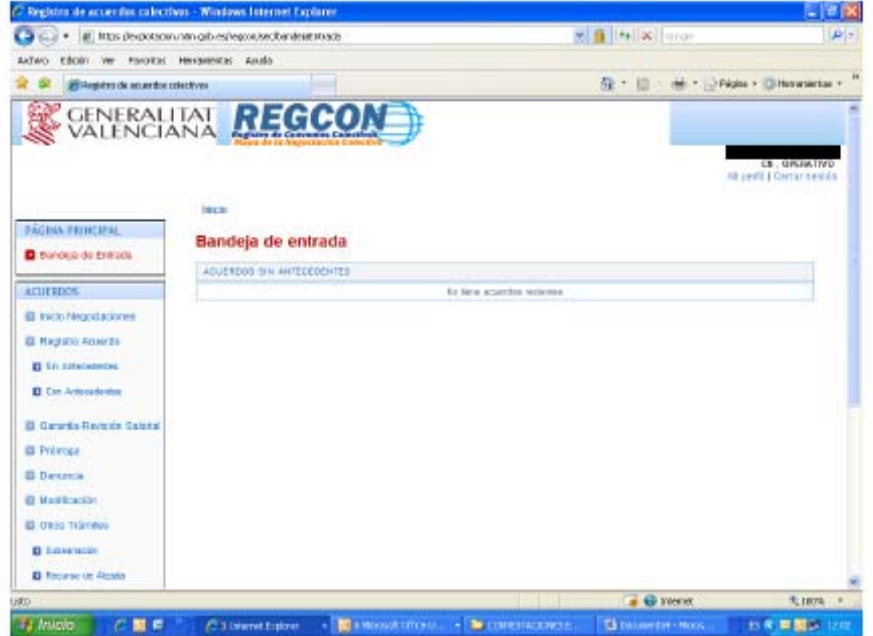